# Appendix A Installing R and R-Commander

This appendix gives detailed instructions for installing R and R-Commander.

## A.1 Installing R

- 1. Go to http://www.r-project.org/.
- 2. Click on the download R link.
- 3. Then select a location closest to you.
- 4. Click on your operating system (Linux, MacOS X, Windows) and follow directions

If you are a Mac user, download the latest .dmg file and follow the instructions. Once installed, R will appear as an icon in the Applications Folder. After you install R, you should go back to the same webpage (where you obtained the latest .dmg file), click on "tools", which is located under "Subdirectories", and install "tcltk.dmg" (universal build of Tcl/Tk for X11). This file includes additional tools necessary for building R for Mac OS X.

If you are running Windows, click on base and then on the link that downloads R for Windows. (In the link, the current version number appears after "R".) When the dialog box opens, click Run and a "Setup Wizard" should appear. Keep clicking Next until the Wizard is finish. Now, you should see an icon on your desktop, with a large capital R.

### A.2 Installing R-Commander

- 1. Once you have installed R, open it by double-clicking on the icon.
- 2. A window called "R Console" will open.

3. At the prompt (the > symbol), type the following command exactly and then press enter (Fig. A.2):

> install.packages("Rcmdr", dependencies = TRUE)

- 4. R should respond by asking you to select a mirror site, and listing them in a pop-up box.
- 5. Choose a nearby location.
- 6. Depending on your connection speed, the installation may take awhile. Be patient and wait until you see the prompt again before you do anything.

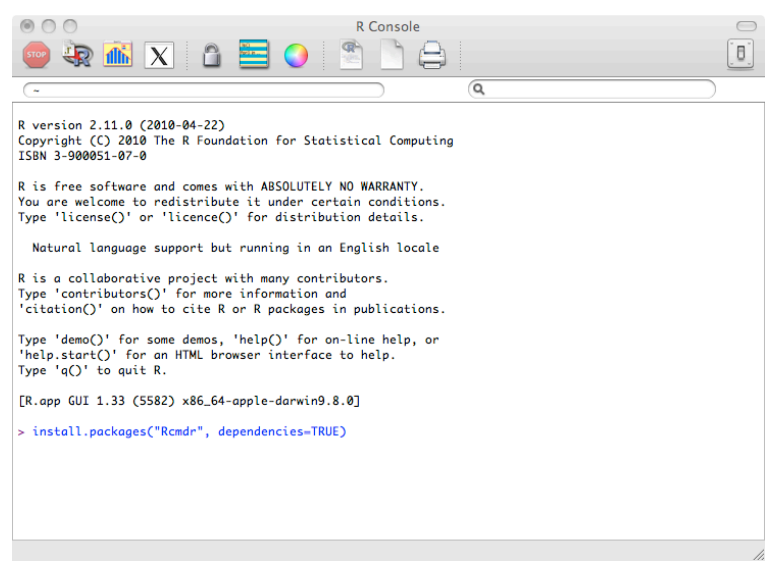

Fig. A.1 Installing R Commander by entering the command install.packages("Rcmdr", dependencies=TRUE) in R Console.

# A.3 Starting R-Commander

If R is not already open, open it by clicking on its icon. To open R Commander, at the prompt enter the following command (Fig. A.3):

> library(Rcmdr)

You should see a large new window pop up, labeled R Commander (Fig. A.3). You are now ready to analyze your data with R Commander. If you close this window while R is still open, you can start R Commander again by entering the com-

#### A.3 Starting R-Commander 3

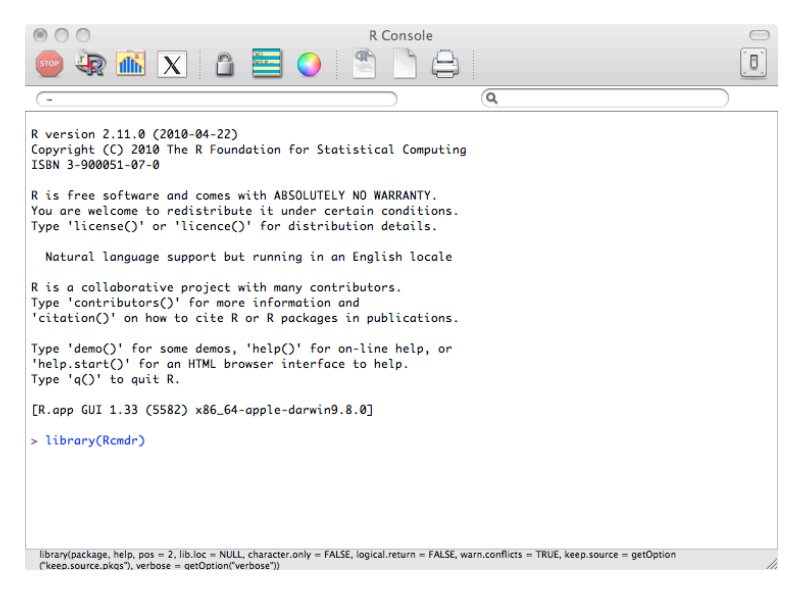

Fig. A.2 Opening R Commander by entering the command library (Rcmdr) in R Console.

mand Commander() in R Console. (Entering library(Rcmdr) in this situation will not work unless you close R and open it again.)

If you are a Mac user and your OS version is 10.4.11 or lower, you might need to open X11 manually before entering the command library(Rcmdr) in R Console. To do this, under Misc from the top bar menu choose Run X11 Server. If you do not have X11, you can install it from your install DVD, or find it online.

#### 4 A Installing R and R-Commander

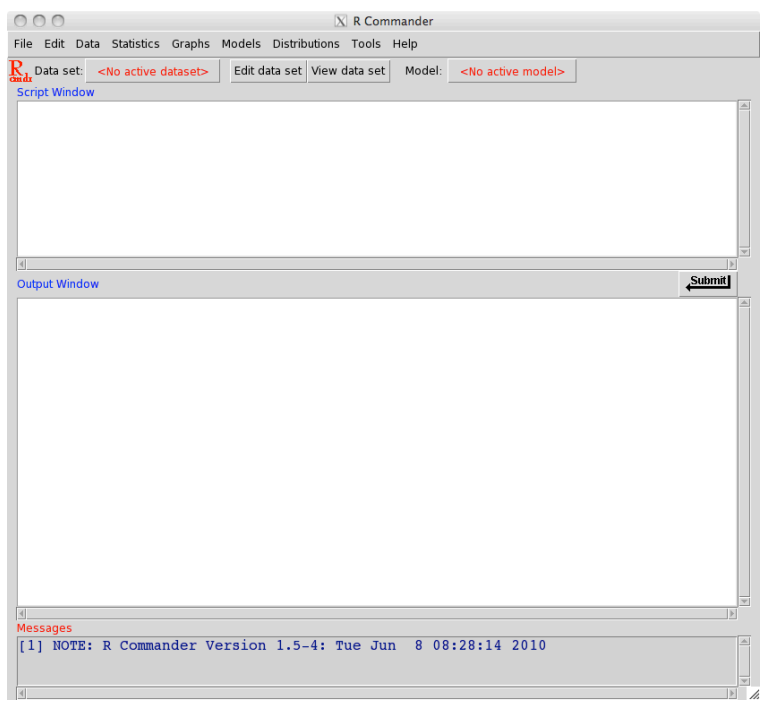

Fig. A.3 The R-Commander window.